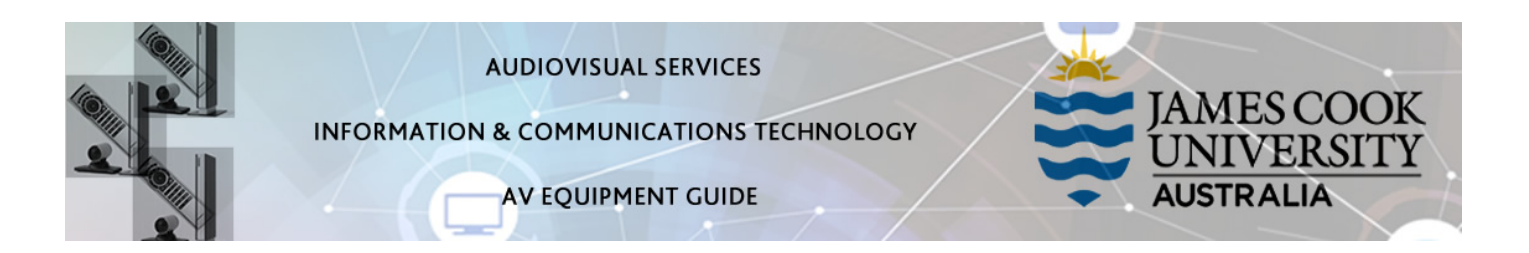

# System Components

The following equipment is connected to the AV system:

- 1x Projector
- Touch Panel
- All-in-1 desktop PC
- Document camera/visualizer
- Preview monitor
- Lecture capture (Mediasite)
- 2x Radio mics (lapel & handheld)
- HDMI cable with MiniHDMI & MiniDisplayPort adaptors

# Touch Panel

The touch panel is used for all interaction with the AV system

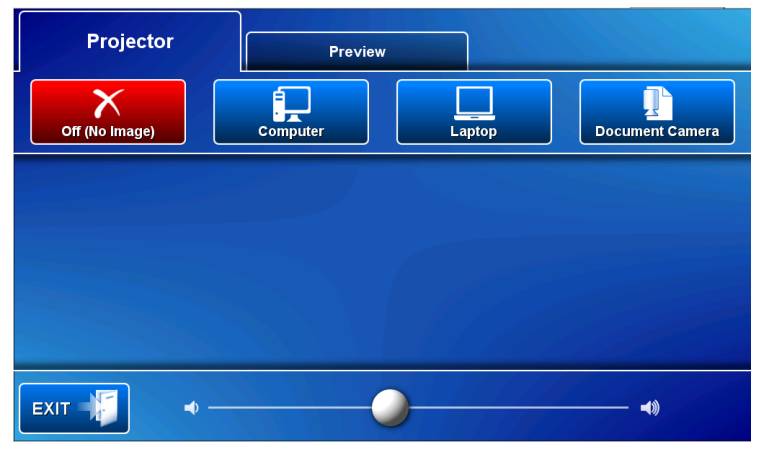

# Log in to desktop PC

Use the JCU issued username and your password

Duplicate or Extend desktop PC display Hold down the Windows key and press the P-key on the keyboard to access the PC display settings. Select 'Duplicate' on the floating menu. To show PowerPoint with notes, select 'Extend' from the floating menu.

### Mediasite Lecture Capture

Audio - the handheld or lapel microphone allow for freedom of movement and are to be used to record the lecturer's voice.

Presenter video - a presenter camera has been ceiling mounted for the purpose of capturing the presenter. The camera angle can be previewed by touching the Preview button and Lecture Capture Camera button on the touch panel. There is no need to adjust the camera setting before the recording starts.

Presentation - add the presentation to the recording by touching the Computer or Laptop button.

#### Local Presentation

Touch the Projector tab at the top left corner of the touch panel.

#### Show Desktop PC

Touch the Computer button to show the desktop PC on the projector screen. We recommend using the VLC media player on the desktop PC to play downloaded material..

#### Show Laptop

Connect the HDMI cable to the laptop, enable the laptop's dual display (Duplicate or Mirror) and touch the Laptop button to show it on the projector screen.

#### Show visualizer/document camera

Turn on the document camera power and touch the Document Camera button to show it on the projector screen. Adjust the camera zoom as required.

#### Show nothing

To stop the presentation without turning the projector off, touch the Off (No image) button.

### Volume control

Touch and slide the round button at the bottom of the touch panel to adjust the PC/laptop volume. Ensure the desktop PC and laptop volume is turned up and not muted if the presentation contains an audio component.

### Preview

Touch the Preview tab at the top right corner of the touch panel and one of the media button Lecture Capture Camera, Computer, Laptop or Document Camera to view the sources on the preview monitor.

### Support

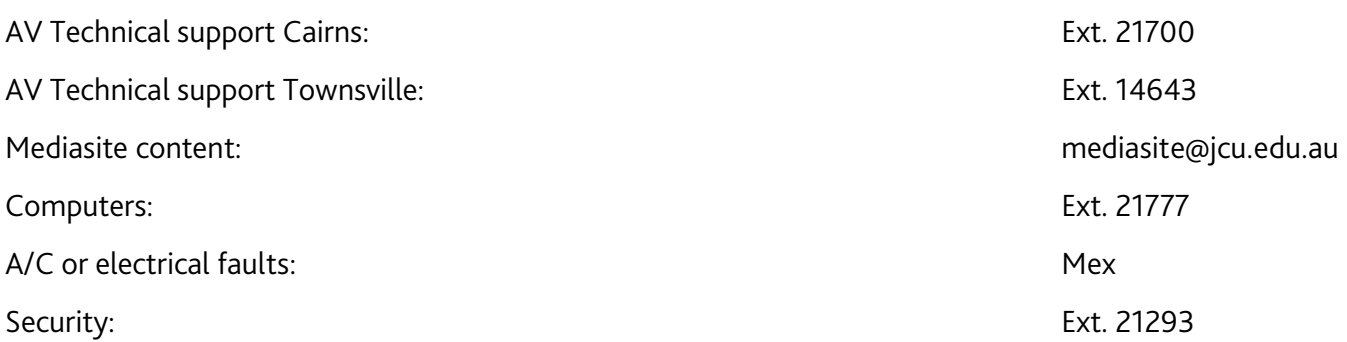